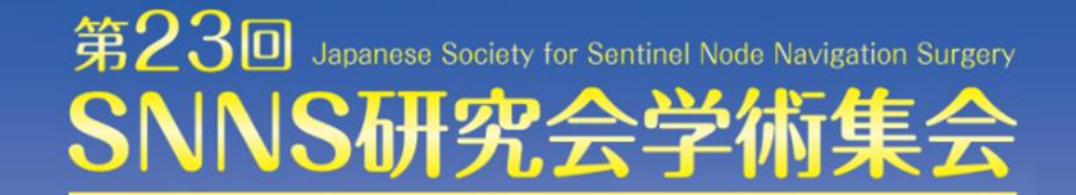

# **zoom利用マニュアル**

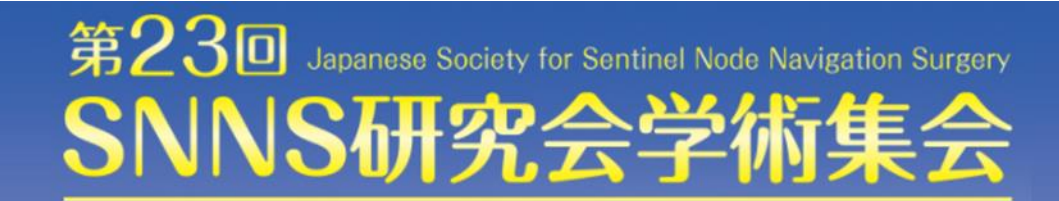

### **はじめに**

本学術集会のWEB配信では「zoom」を使用します。以下の注意点をあらかじめご確認ください。

【視聴のみの方】

- ・インターネットにつながる**通信環境がよい場所**で接続ください。
- ・**ライブ配信のみ**でオンデマンド配信はありませんので、お見逃しのないようご注意ください。
- ・視聴される際はカメラ**OFF** 、マイク**OFF**でお願いいたします。
- ・公共の場所での視聴を控えるなど、**周りの環境にご配慮ください。**
- ・PCの負担軽減のため、接続時はご自身のPC上の不要なアプリケーションは全て閉じてください。
- ・初めてZoomを使用される方は次ページをご覧ください。

ダウンロード済の方も、最新版へのアップデートをお願いいたします。

【座長・演者の方】

上記に加え

- ・**極力静かな場所**で雑音が入らないようお願いいたします。
- ・お持ちのPCに**カメラ、スピーカー、マイク**が付属されているかご確認ください。
- ・可能な限り、**マイク付きイヤホンやヘッドセットマイク**をご使用ください。

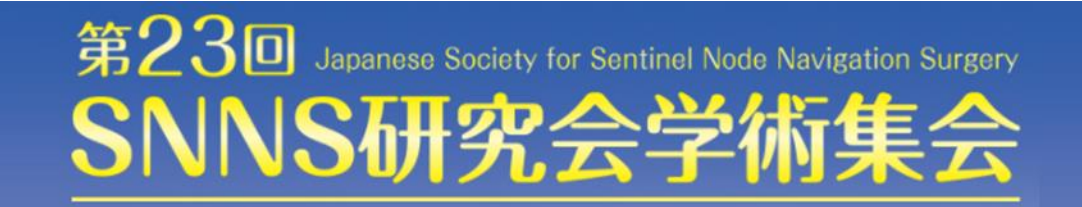

### **初めてZoomを使用される方**

予め下記Zoomヘルプセンターの内容をご確認いただきZoomアプリケーションの ダウンロードをお願いいたします。

Zoom[ヘルプセンター](https://support.zoom.us/hc/ja)*@* 

→最新の Zoom [更新プログラムのダウンロード](https://support.zoom.us/hc/ja/articles/201362233-%E6%9C%80%E6%96%B0%E3%81%AE-Zoom-%E6%9B%B4%E6%96%B0%E3%83%97%E3%83%AD%E3%82%B0%E3%83%A9%E3%83%A0%E3%81%AE%E3%83%80%E3%82%A6%E3%83%B3%E3%83%AD%E3%83%BC%E3%83%89)◎

[→新規ユーザー向けの入門ガイド](https://support.zoom.us/hc/ja/articles/360034967471-%E6%96%B0%E8%A6%8F%E3%83%A6%E3%83%BC%E3%82%B6%E3%83%BC%E5%90%91%E3%81%91%E3%81%AE%E5%85%A5%E9%96%80%E3%82%AC%E3%82%A4%E3%83%89)♪

[→ミーティングに参加する](https://support.zoom.us/hc/ja/articles/201362193) ◎

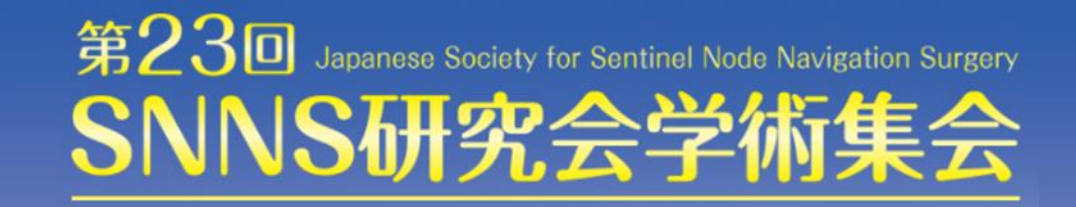

# **「zoom」へのログイン①**

参加登録完了時にご案内するURLの 「WEB配信ボタン」よりZoomにご参加ください。 座長・演者の方は、**ご自身のセッション開始時刻の15分前**には必ずログインした状態で スタンバイしてください(それ以外のお時間もご自由にご参加ください)

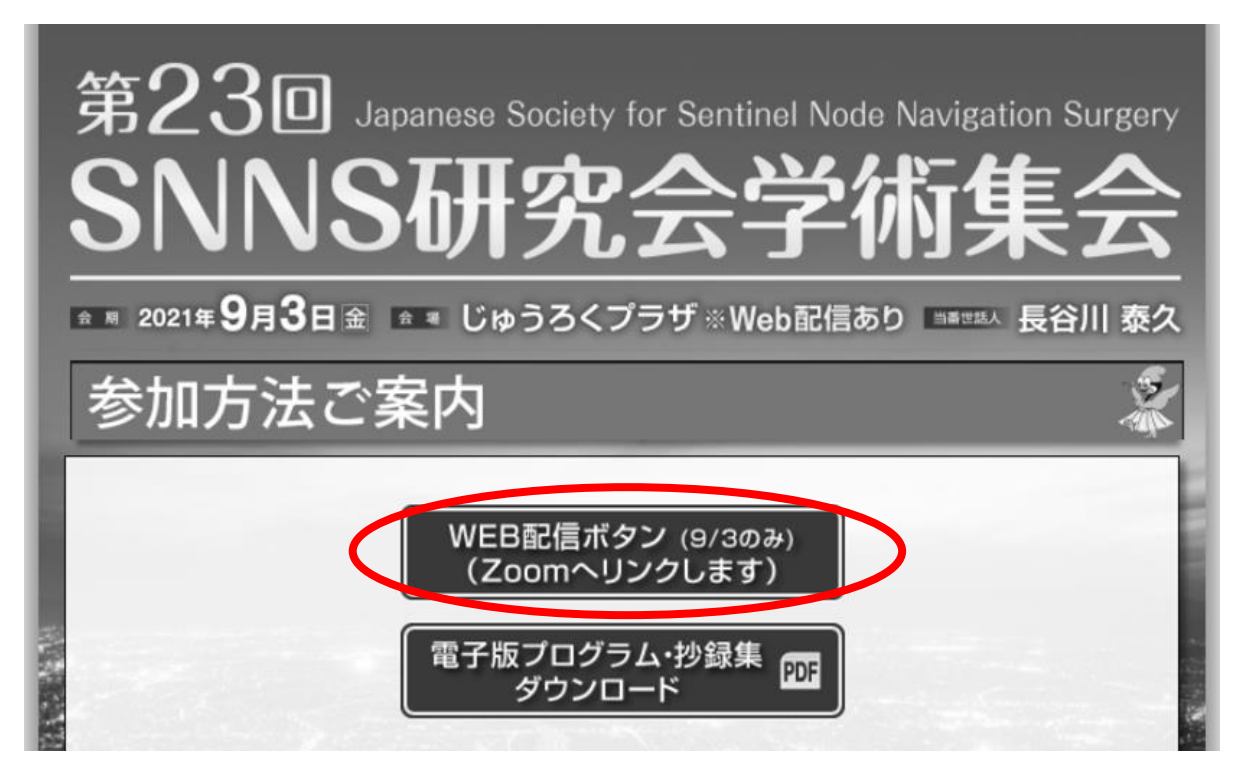

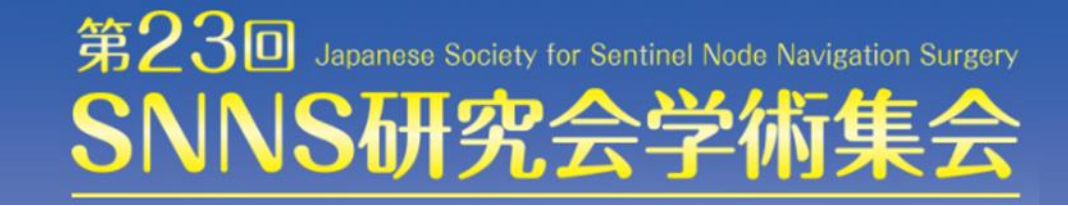

# **「zoom」へのログイン②**

URLをクリックいただくと、 以下のような画面が表示されます。 スタッフがログインの承認をするまで この状態で少しお待ちください。 (この画面は割愛する可能性もあります)

スタッフによる承認が完了しますと この画面に移行します。 「コンピューターでオーディオに参加」を 選択してください。

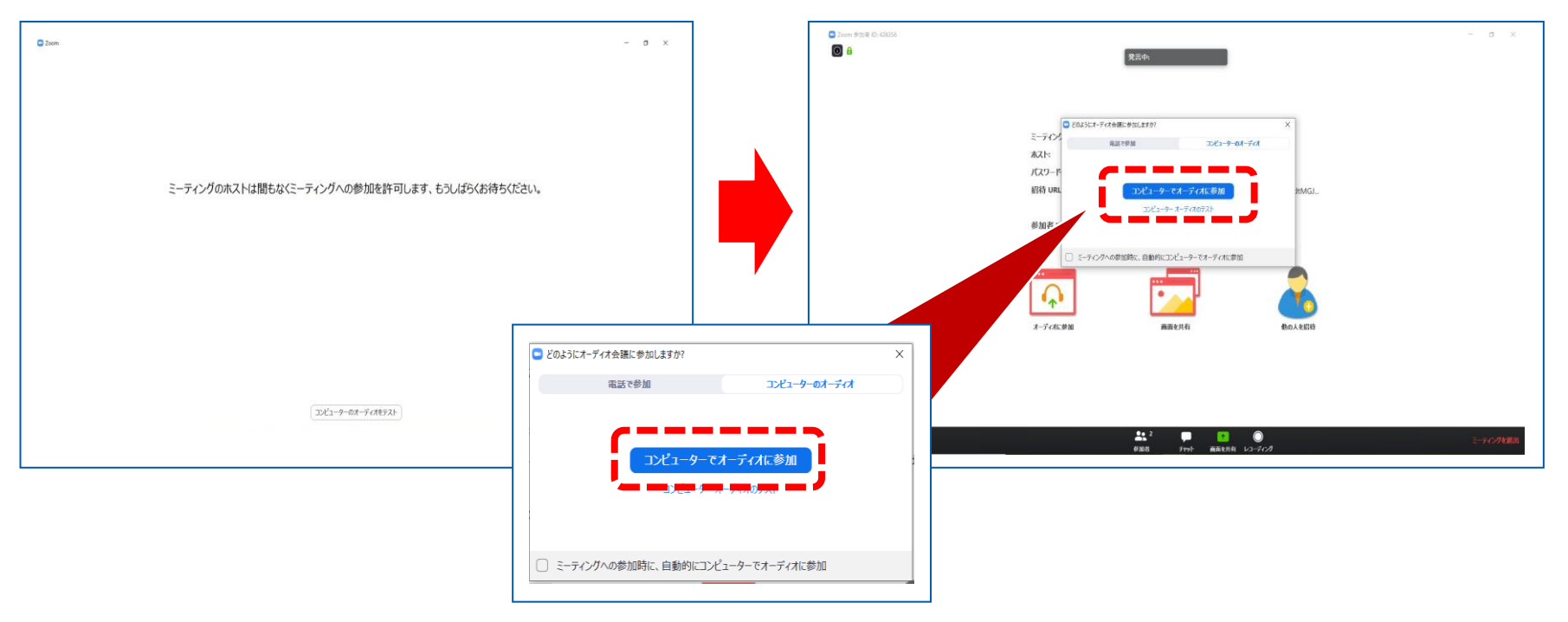

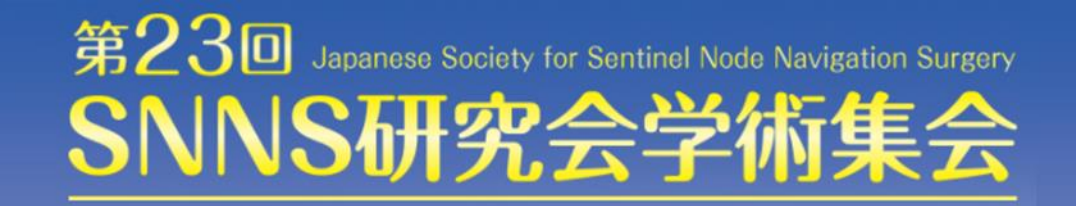

# **「zoom」へのログイン③**

#### 左下のボタンを【マイク**OFF**】と【ビデオ**OFF** 】に設定してください。

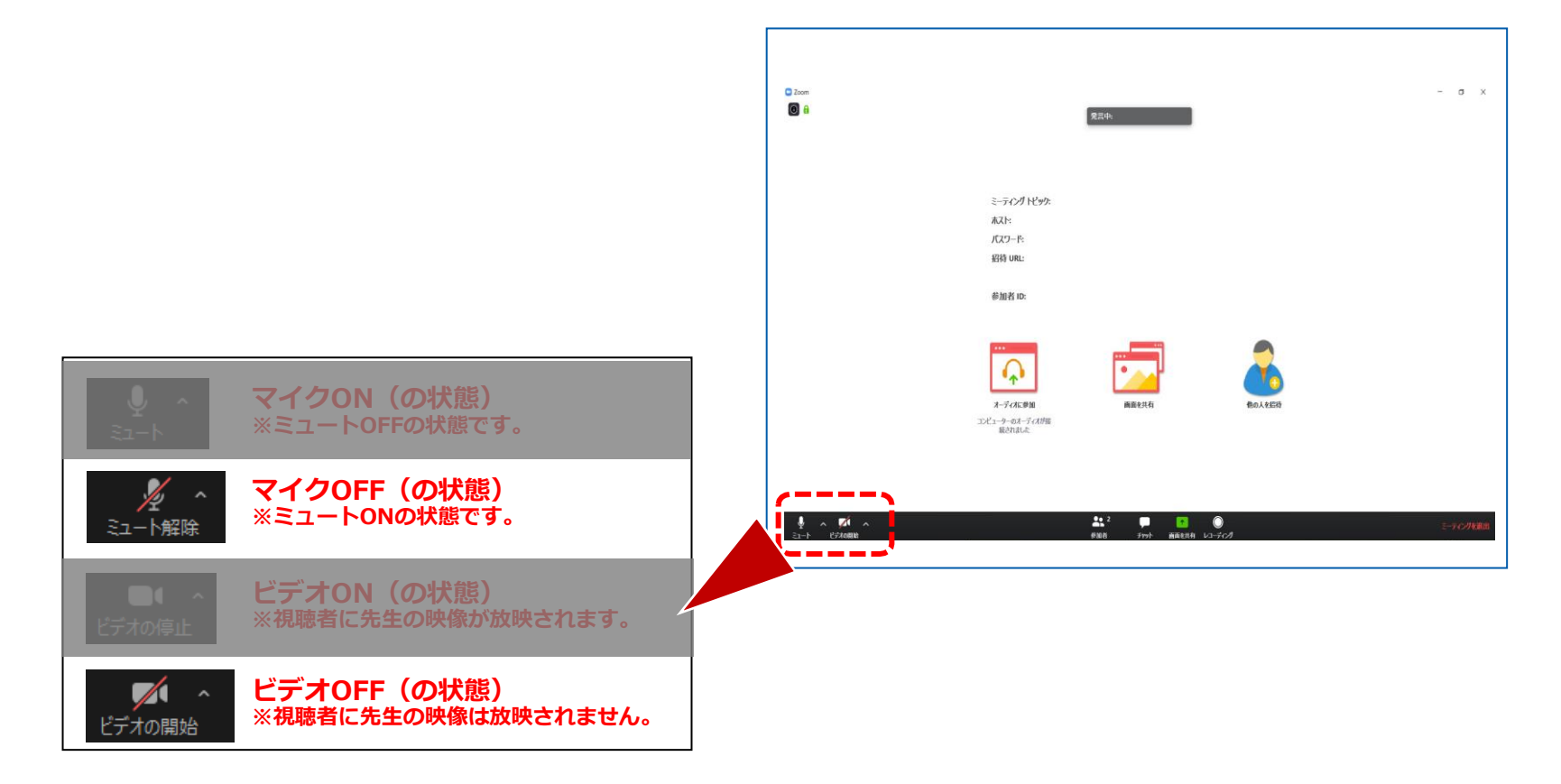

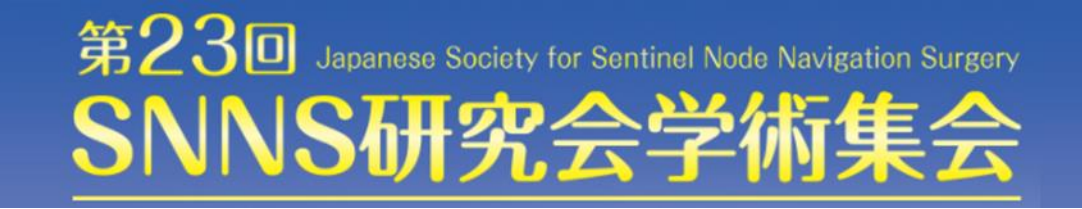

### **「zoom」へのログイン④**

ご自身の枠の左下にお名前が表示されます。 お名前表示を「右クリック」のうえ、以下の例のとおり「名前の変更」を選択し、 設定を変更してください。

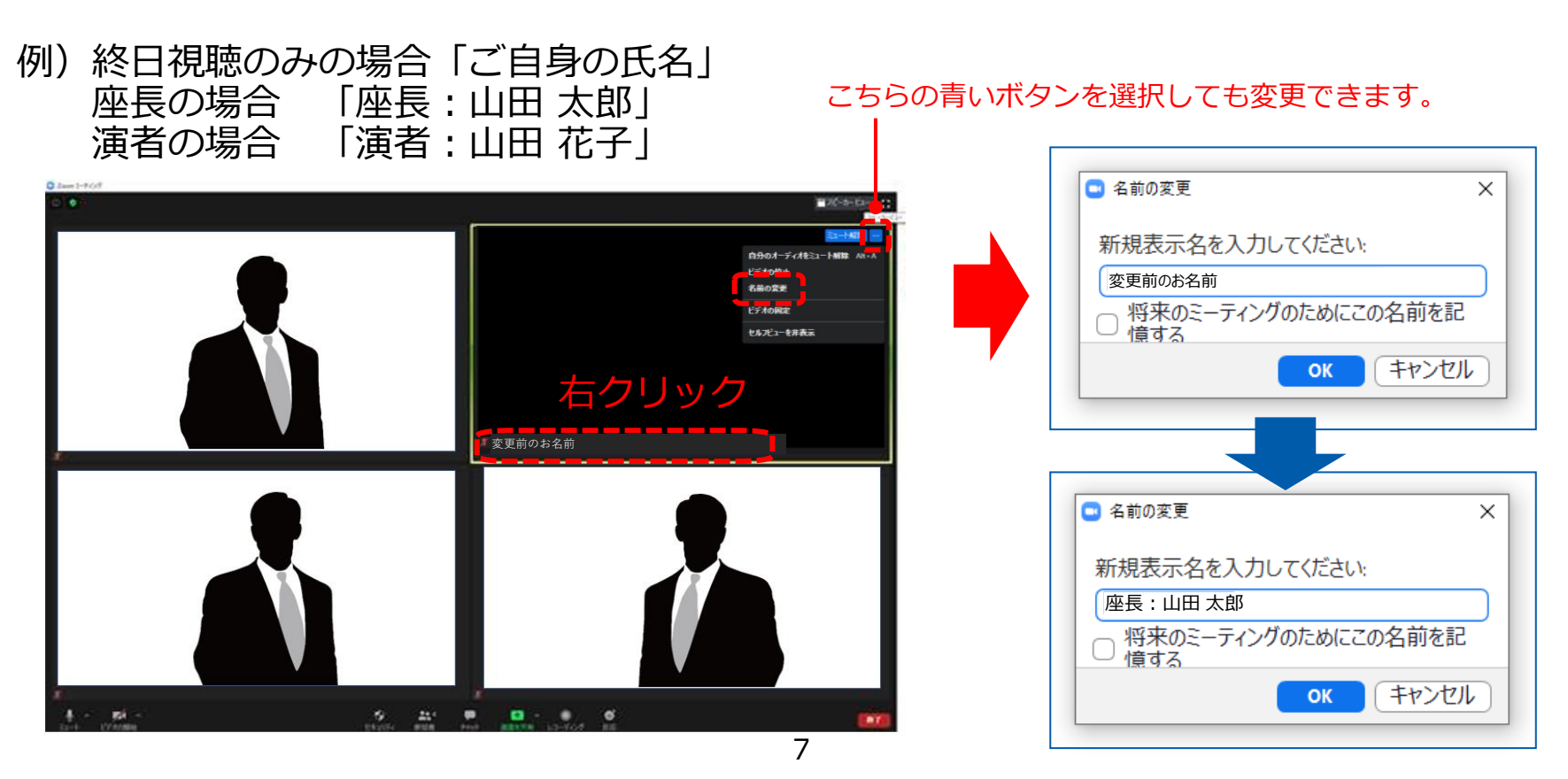

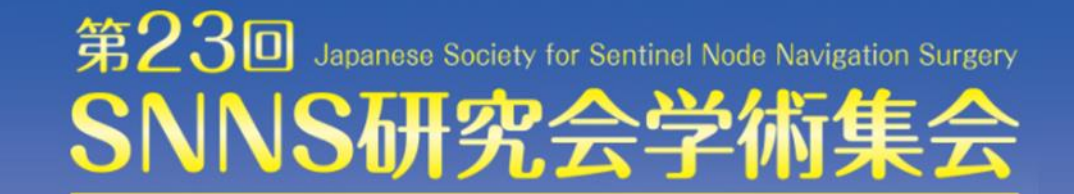

# **以降はオンラインで登壇される 座長・演者の先生方への ご案内です**

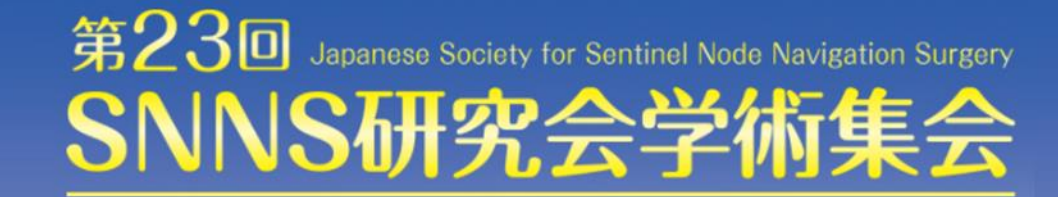

# **はじめに(再掲)**

本学術集会のWEB配信では「zoom」を使用します。以下の注意点をあらかじめご確認ください。

【視聴のみの方】

- ・インターネットにつながる**通信環境がよい場所**で接続ください。
- ・**ライブ配信のみ**でオンデマンド配信はありませんので、お見逃しのないようご注意ください。
- ・視聴される際はカメラ**OFF** 、マイク**OFF**でお願いいたします。
- ・公共の場所での視聴を控えるなど、**周りの環境にご配慮ください。**
- ・PCの負担軽減のため、接続時はご自身のPC上の不要なアプリケーションは全て閉じてください。
- ・初めてZoomを使用される方は次ページをご覧ください。

ダウンロード済の方も、最新版へのアップデートをお願いいたします。

【座長・演者の方】

上記に加え

- ・**極力静かな場所**で雑音が入らないようお願いいたします。
- ・お持ちのPCに**カメラ、スピーカー、マイク**が付属されているかご確認ください。
- ・可能な限り、**マイク付きイヤホンやヘッドセットマイク**をご使用ください。

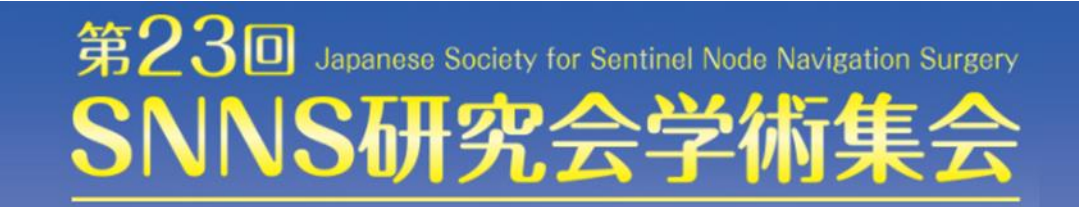

# **「zoom」へのログイン(再掲)**

参加登録完了時にご案内するURLの 「WEB配信ボタン」よりZoomにご参加ください。 座長・演者の方は、**ご自身のセッション開始時刻の15分前**には必ずログインした状態で スタンバイしてください(それ以外のお時間もご自由にご参加ください)

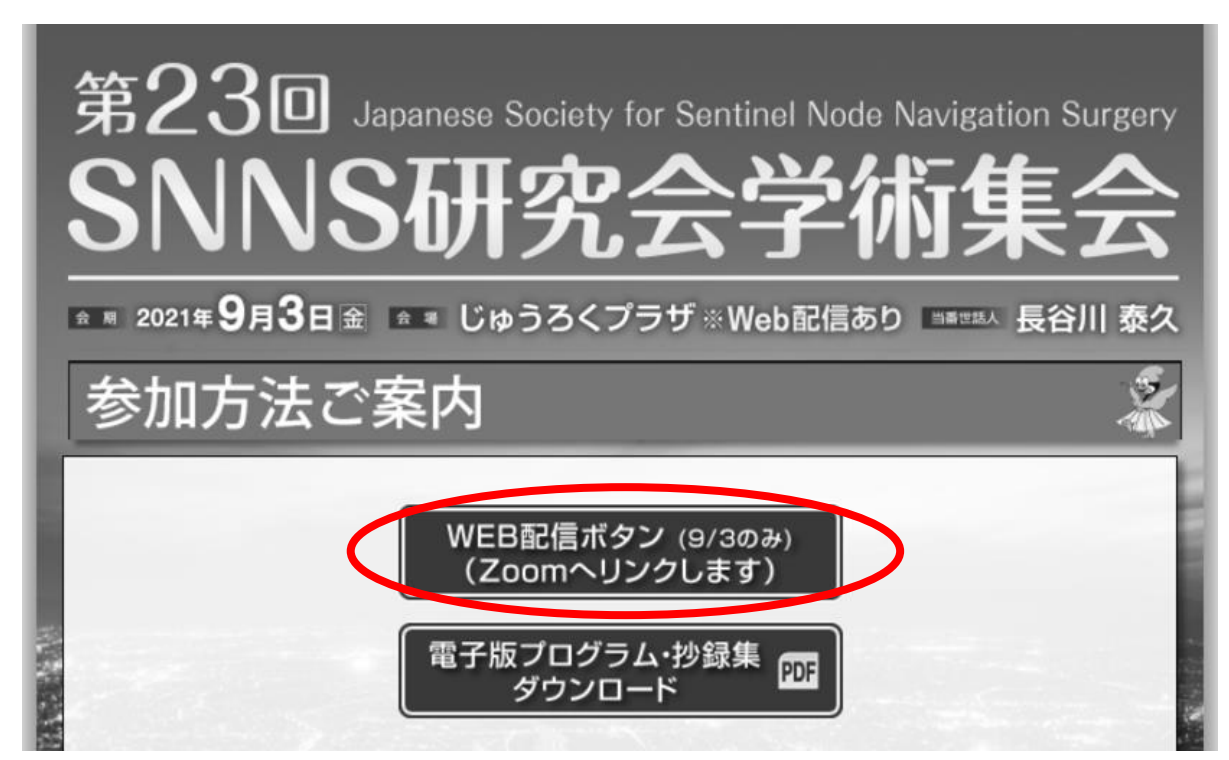

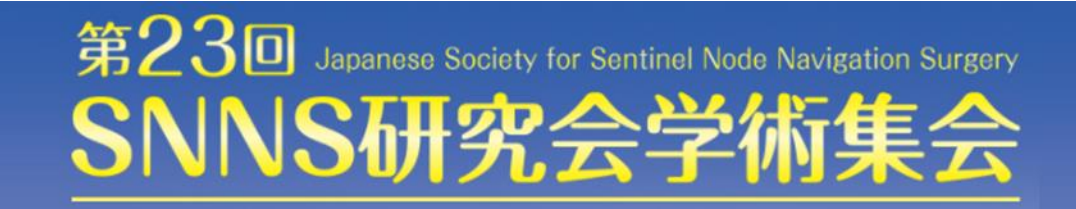

# **「zoom」へのログイン(再掲)**

ご自身の枠の左下にお名前が表示されます。 お名前表示を「右クリック」のうえ、以下の例のとおり「名前の変更」を選択し、 設定を変更してください。

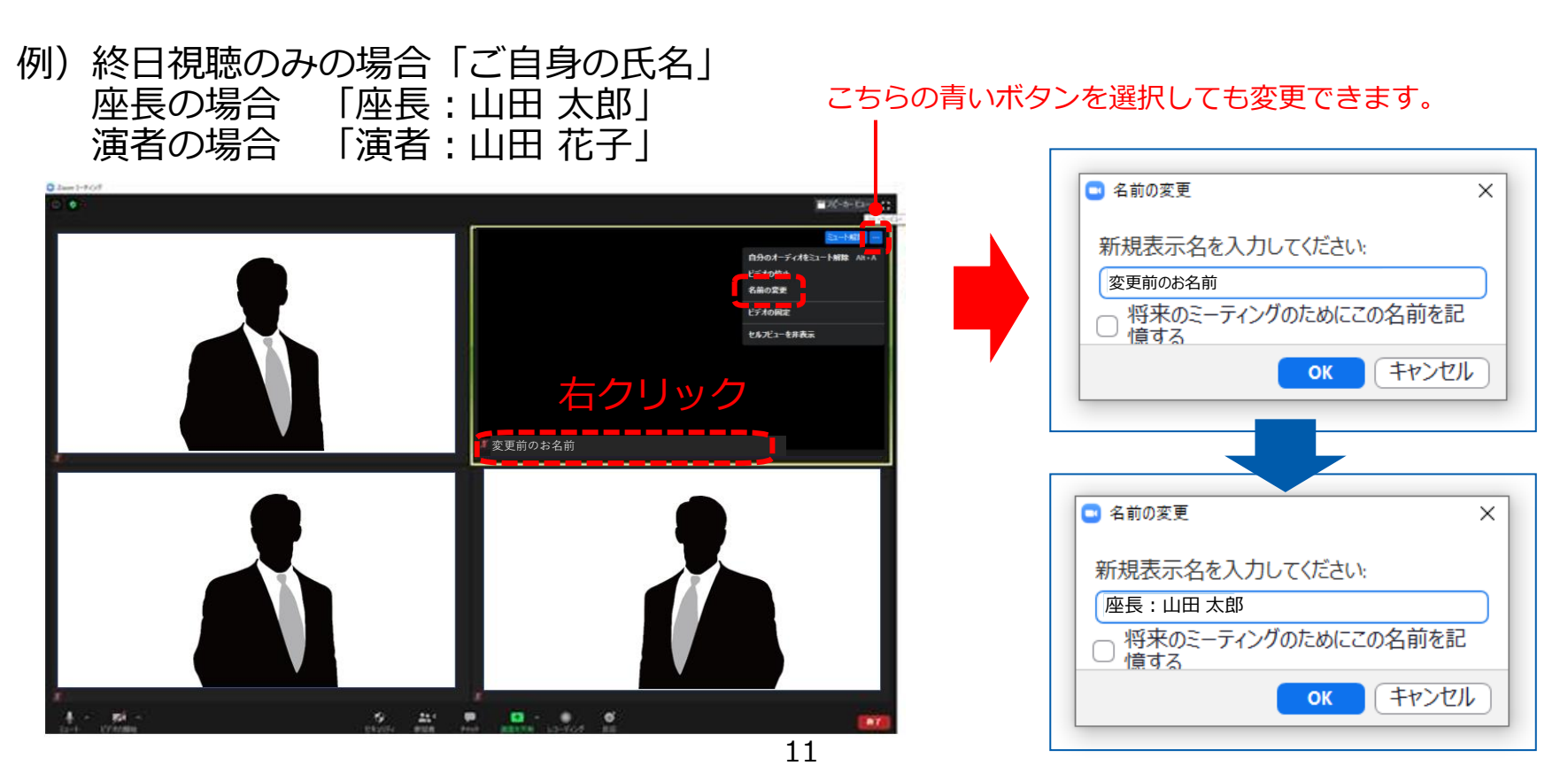

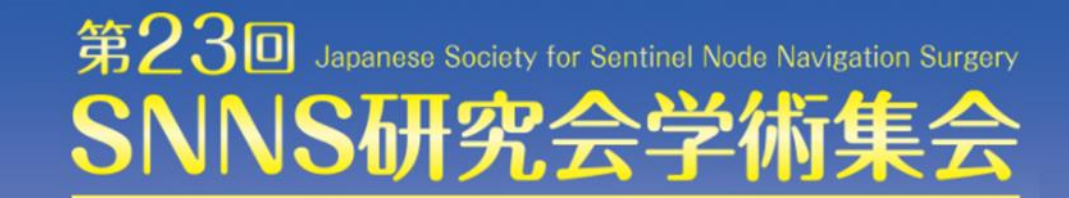

### **セッション開始前の設定手順**

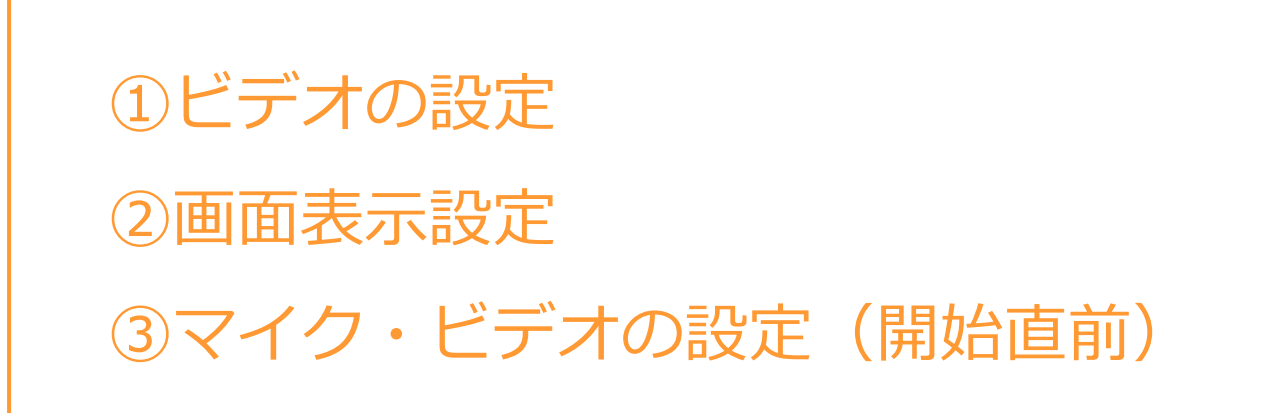

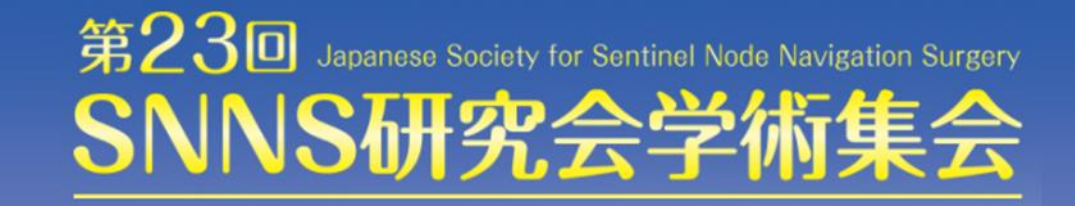

### **①ビデオ設定**

左下のビデオボタンの「上矢印」をクリックし、「ビデオ設定」画面に移動してください。 以下2項目のチェックを確認してください。

- 「ビデオに参加者の名前を常に表示します」にチェックを入れる
- 「ビデオ以外の参加者を非表示」のチェックをはずす ※下にスクロールすると表示されます。

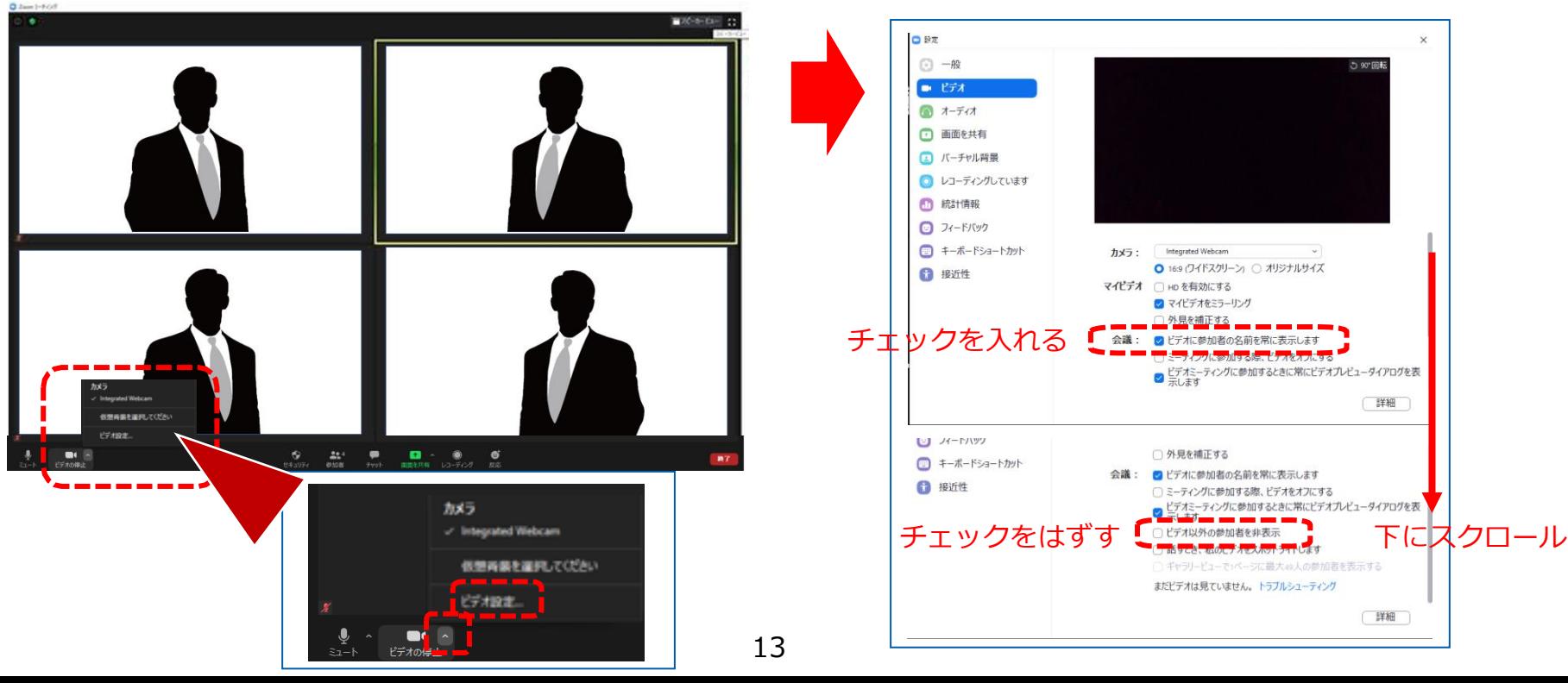

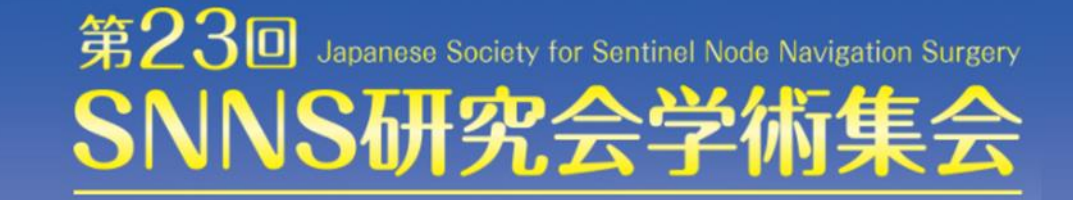

### **②画面表示設定**

画面表示は以下の2種類がありますが、どちらに設定いただいても問題ありません。 ※視聴者に配信される映像は、運営事務局側で別途調整しています。

**▶スピーカービュー:話している人の映像が大きく表示されます。 音声付きスライドが流れている時間はこちらをお勧めします。**

※ギャラリービューに切り替えたい場合は、右上のギャラリービューボタンをクリックしてください。

#### **▶ギャラリービュー:参加者全員が均等に表示されます。**

※スピーカービューに切り替えたい場合は、右上のスピーカービューボタンをクリックしてください。

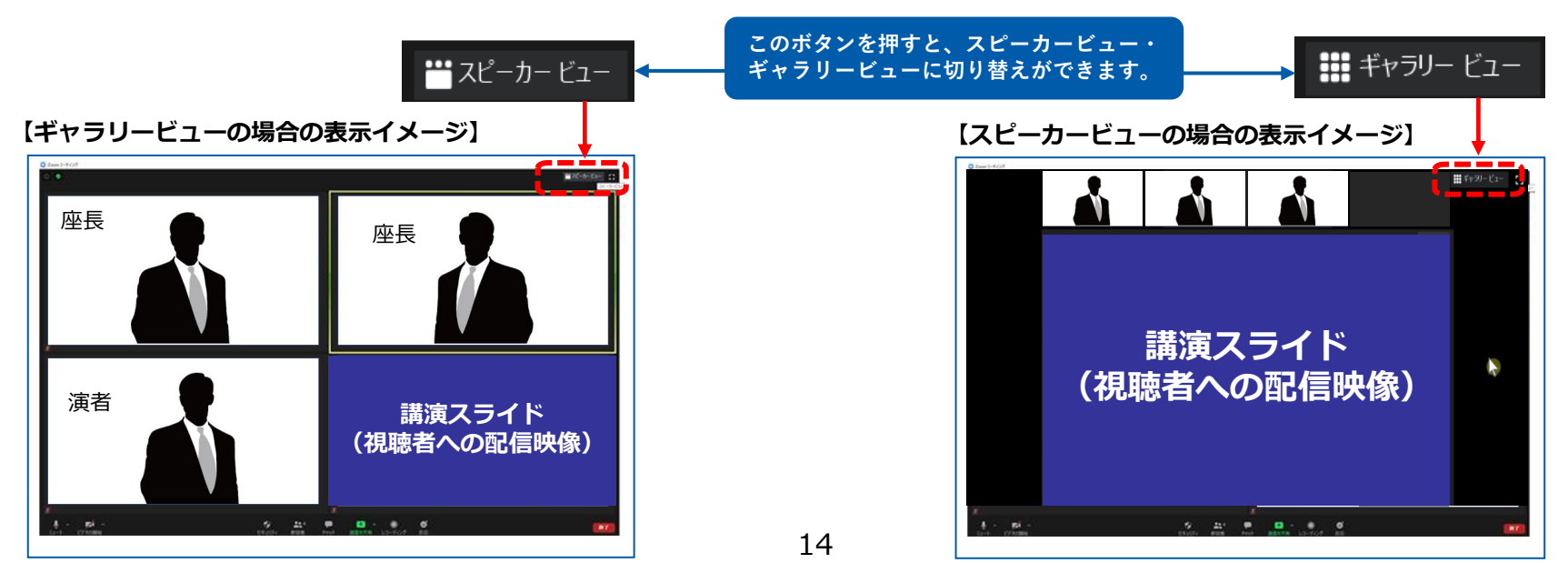

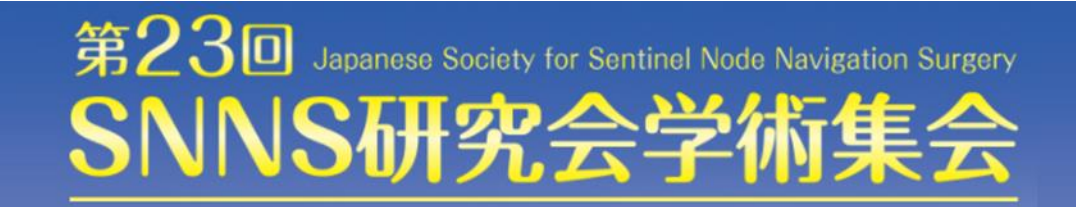

# **③マイク・ビデオの設定(開始直前)**

**座長の場合:**

**セッション開始「3分前」**に【マイク**ON**】と【ビデオ**ON**】に設定をしてください。 影アナウンスのご紹介後にセッションをスタートしてください。

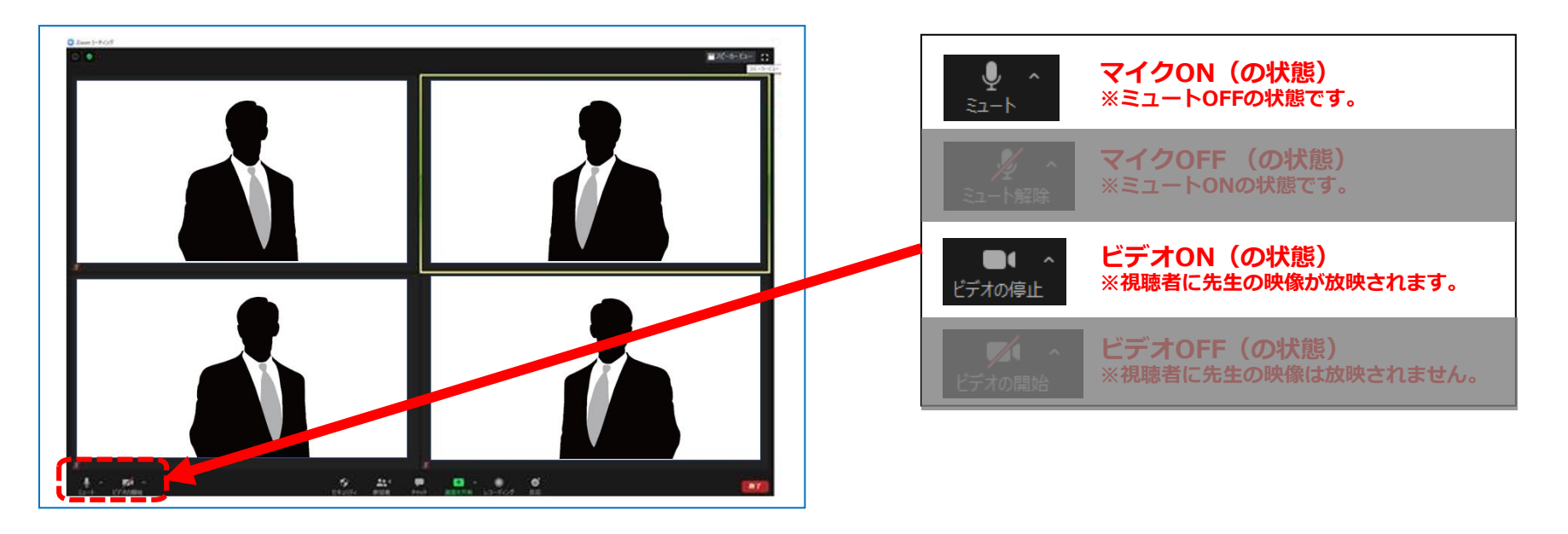

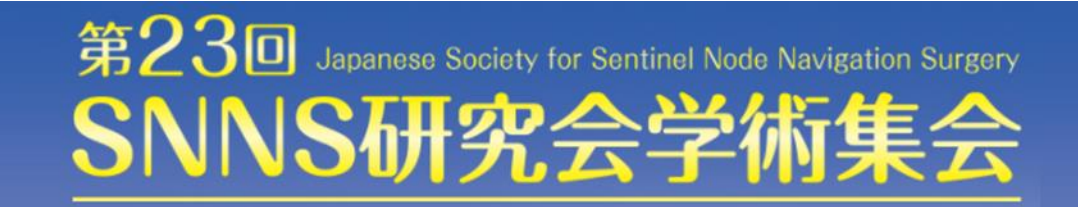

# **③マイク・ビデオの設定(開始直前)**

**演者の場合:**

#### **ログイン時の状態のまま**【マイク**OFF** 】と【ビデオ**OFF** 】でお願いします。 **ご発表の最後から2枚目のスライド**で【マイク**ON**】と【ビデオ**ON**】にしてください。 (質疑応答の際にONになるようにします)

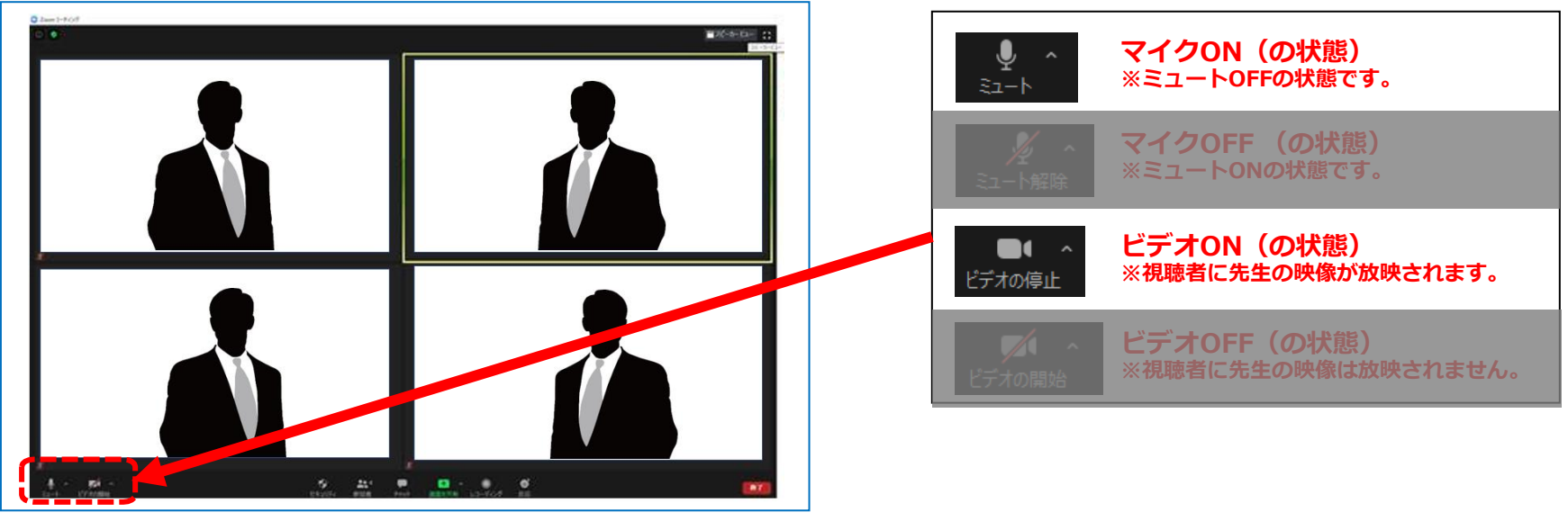

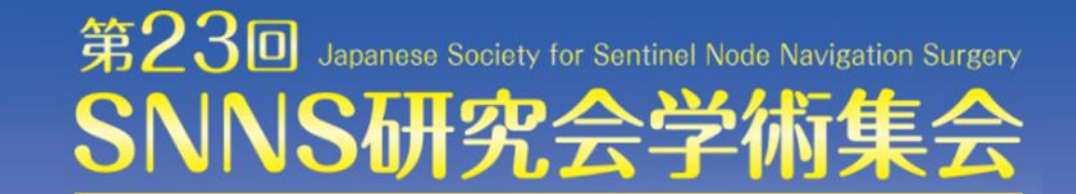

# **セッション進行の流れ**

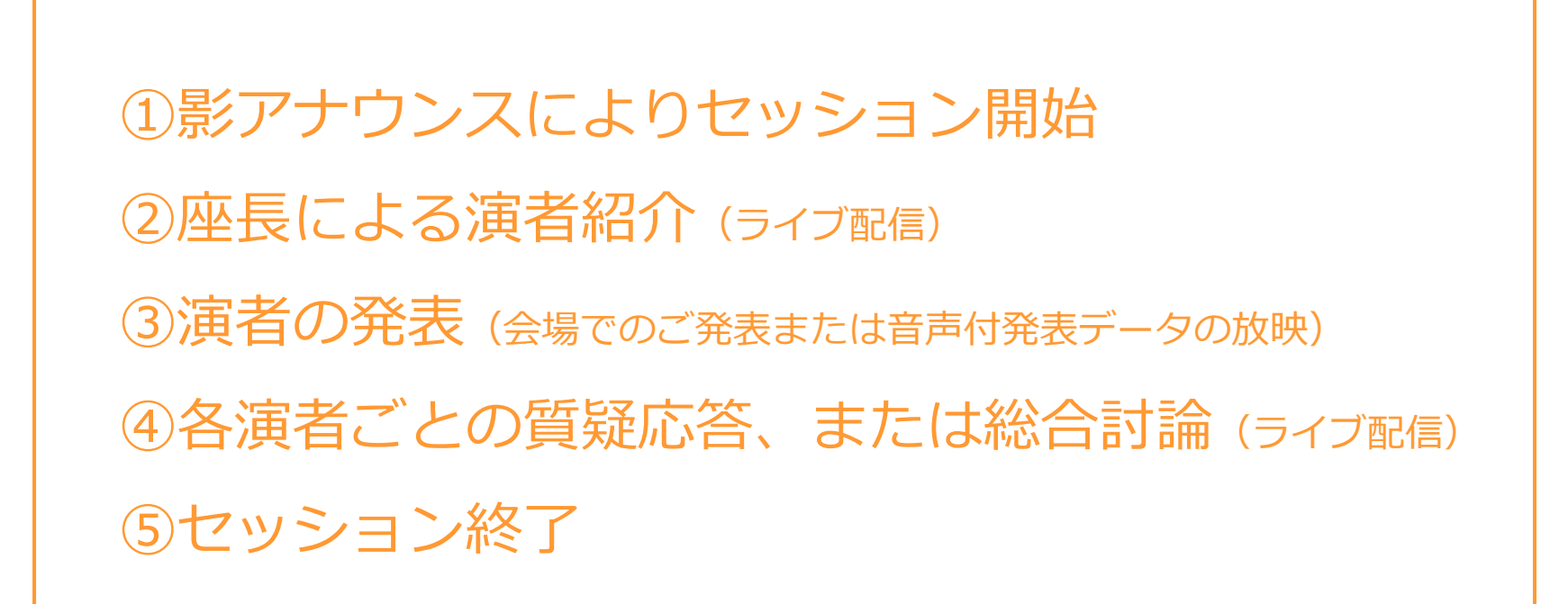

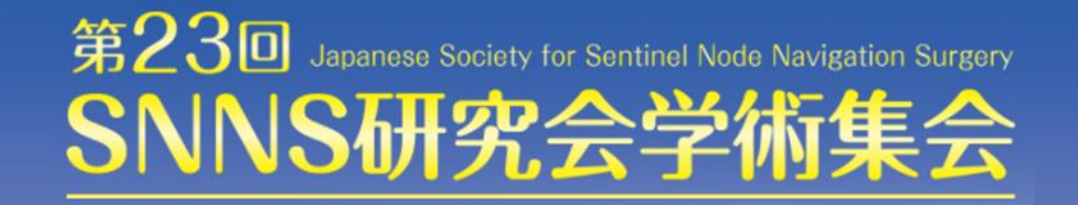

### **①セッション開始**

影アナウンスが座長をご紹介いたします。 「それでは○○先生お願いいたします」の後にセッションをスタートしてください。

**※座長はセッション終了まで、常に【ビデオON 】のままにしてください。**

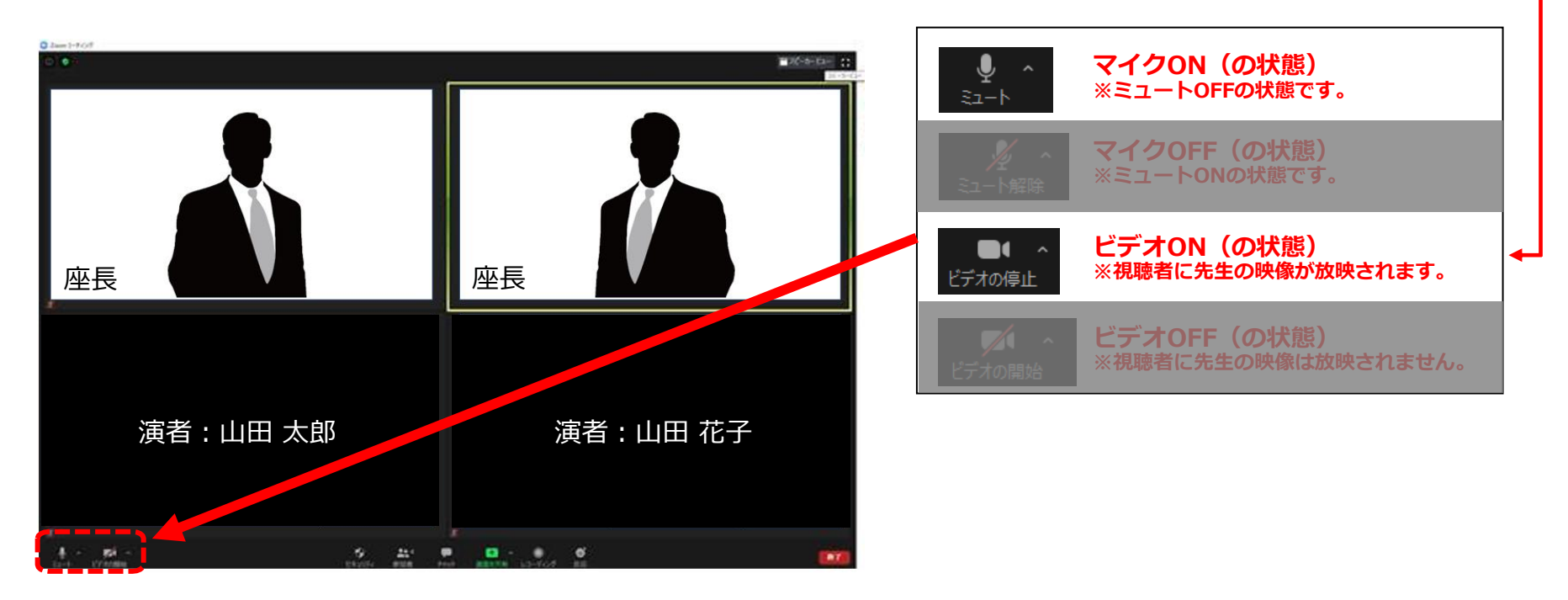

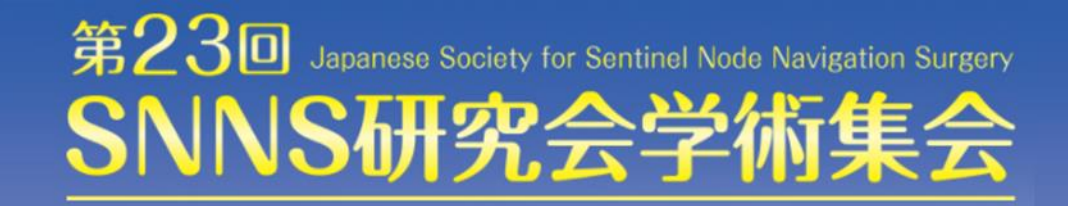

### **②座長による演者紹介**(ライブ配信)

座長は演者のお名前を読み上げ、データの再生の合図をお願いいたします。 (例)最初の演者は山田 太郎先生です。それでは発表データをお願いします。

#### **※以降、座長は発言がない場合には【マイクOFF】にしてください。 ※座長はセッション終了まで、常に【ビデオON】のままにしてください。**

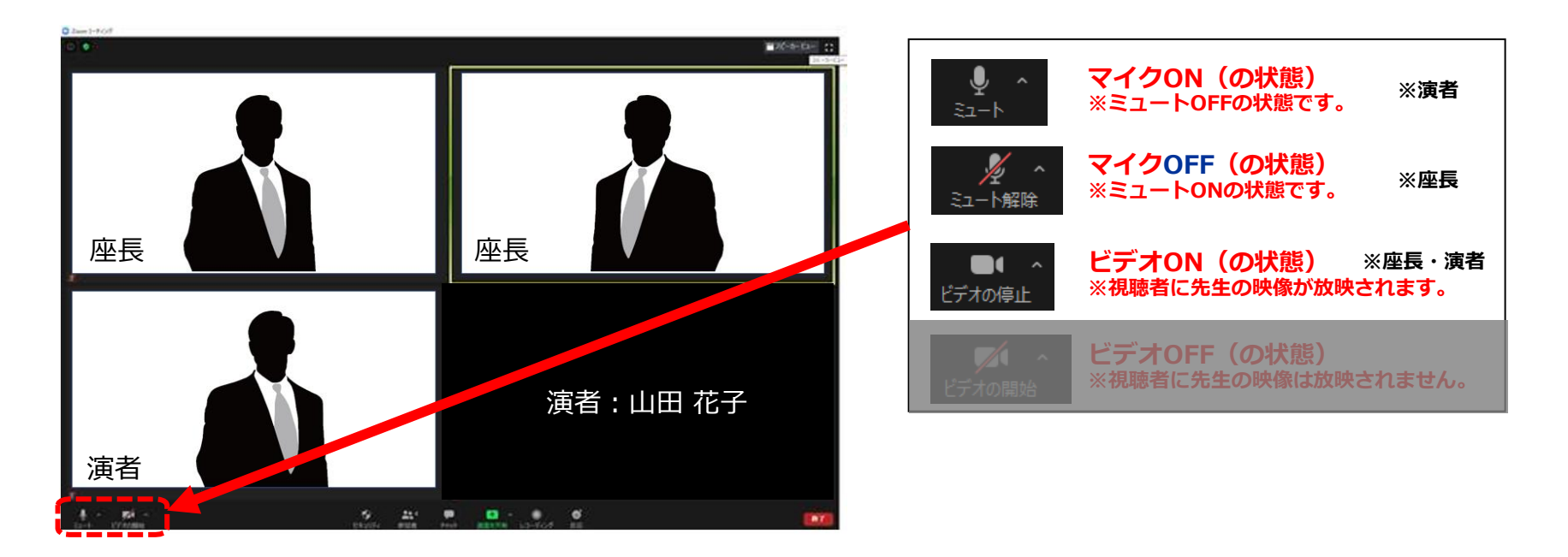

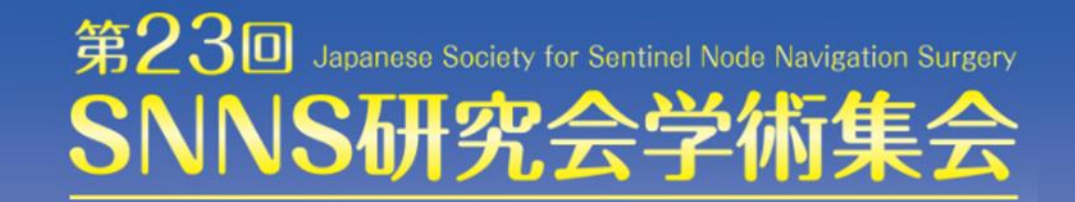

**③演者の発表**(会場でのご発表または音声付発表データの放映)

座長から紹介の後、そのままの流れで会場でのご発表、または 事前にご登録いただいた音声付きの発表データを配信します。

#### **※以降、発表データの音声が流れますので、演者は必ず【マイクOFF】にしてください。 ※自身のPCの表示設定は、上部のボタンで切り替え可能です。**

音声付き発表データの配信が終了しましたら個別質疑に移りますので **ご発表の最後から2枚目のスライドで【カメラON】【マイクON**】にしてください。

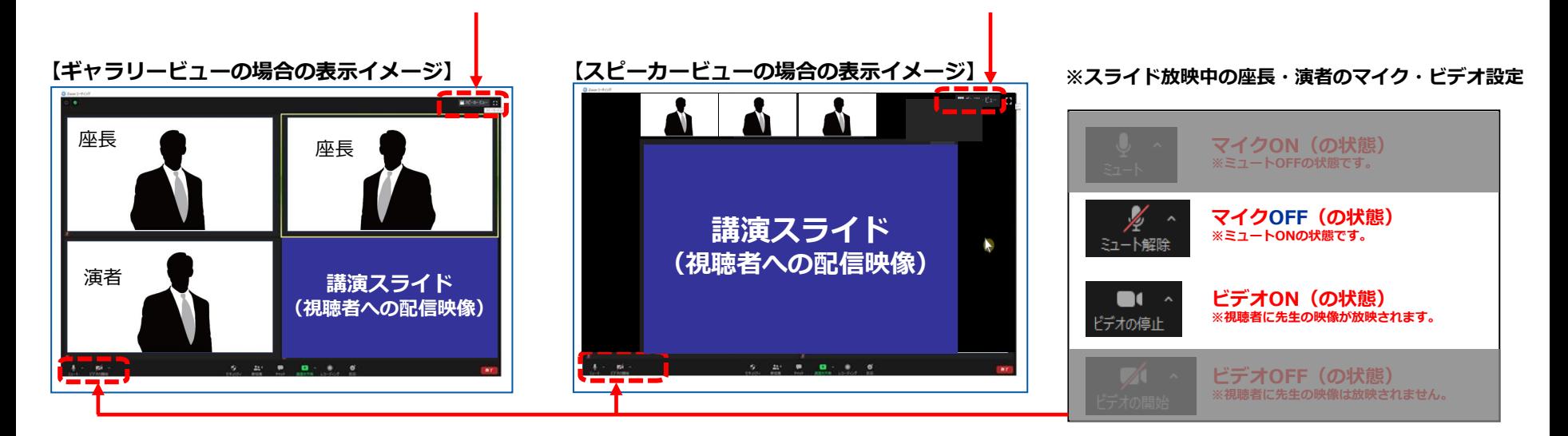

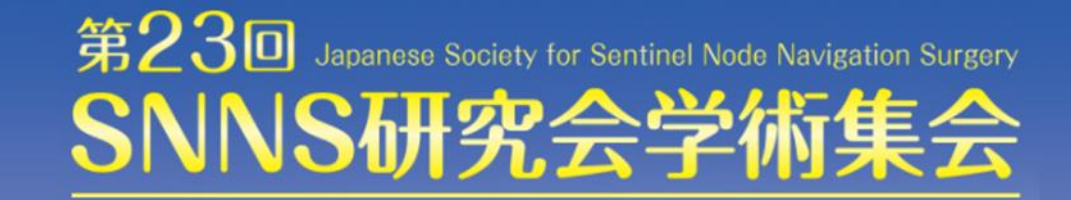

### **④各演者ごとの質疑応答**

演者発表の終了後、個別質疑に移りますので 座長・演者ともに**【カメラON】【マイクON】**にしてください。 質疑応答の際は座長、演者の先生のお顔が配信画面に表示されます。

個別発表が終了しましたら、座長は次の演者のお名前をお呼びください。 以降、②③の手順を繰り返し行ってください。

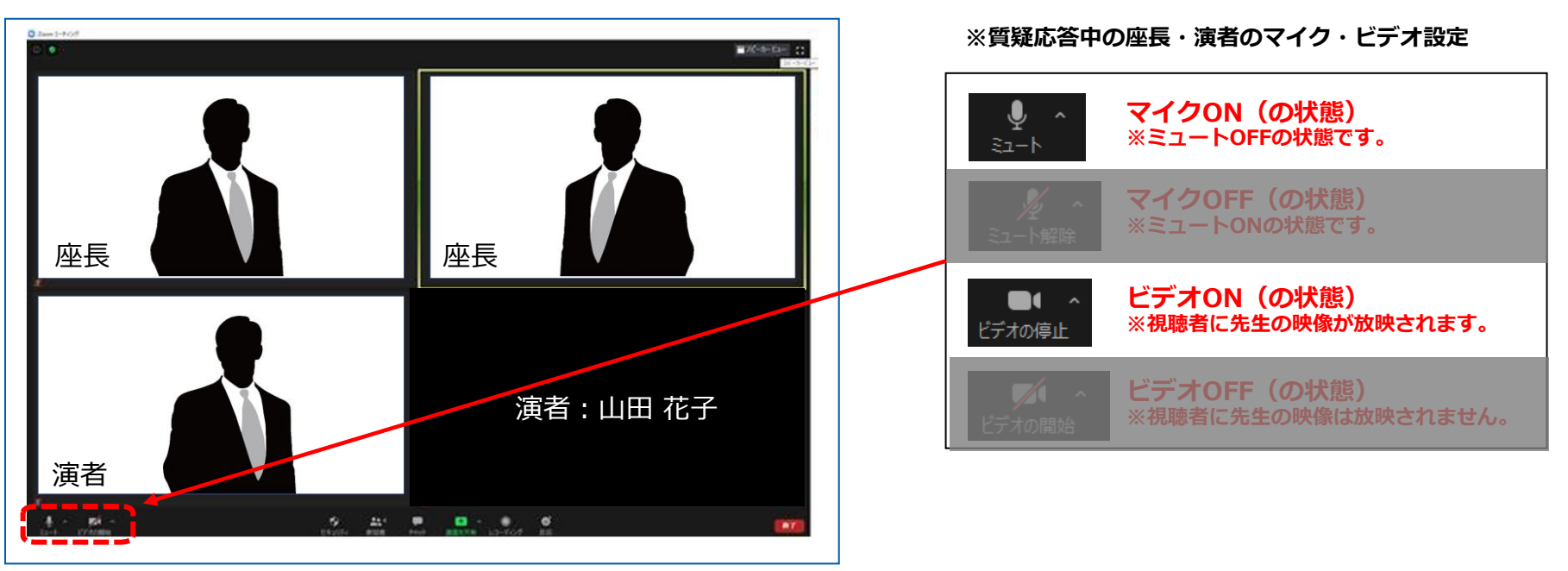

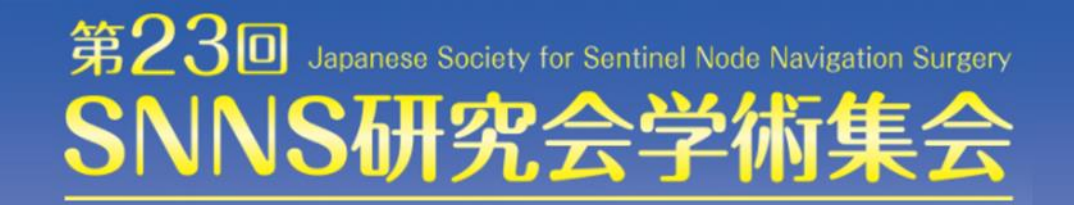

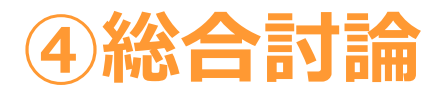

総合討論がある場合、座長は「総合討論へ移ります」とすべての演者をお呼びください。 全ての演者は**【マイクON】と【ビデオON】**に設定し、総合討論を開始してください。

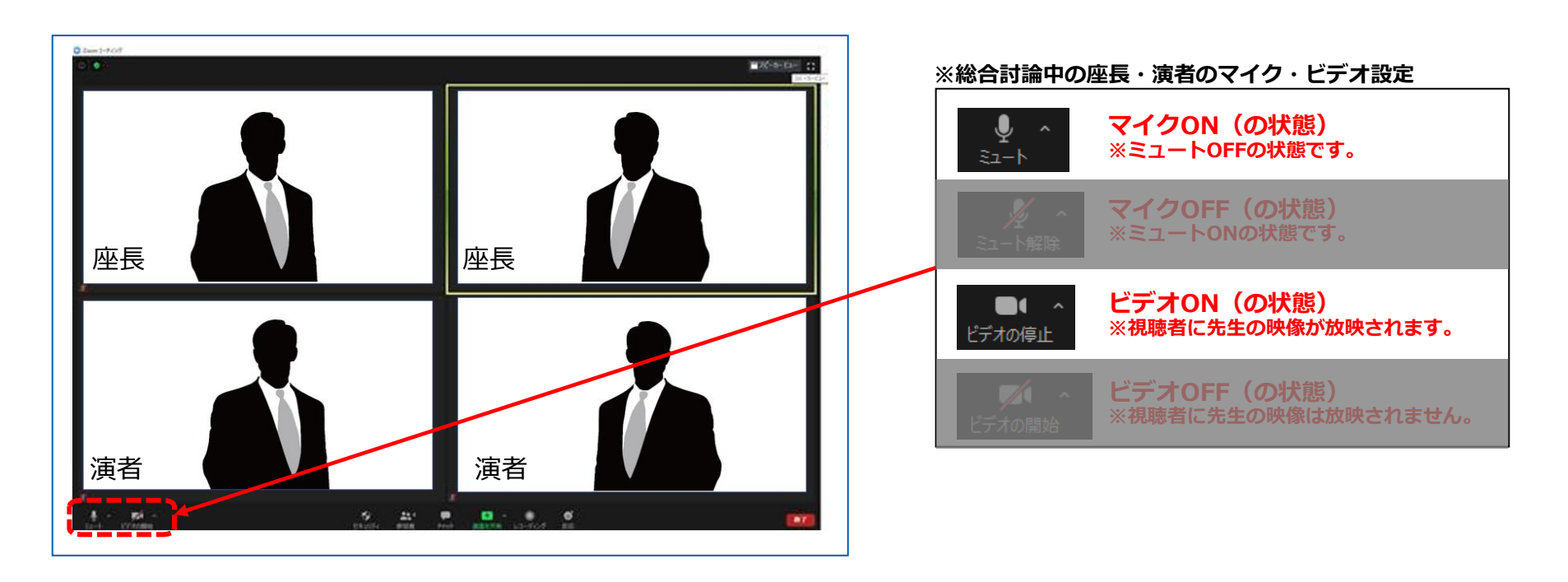

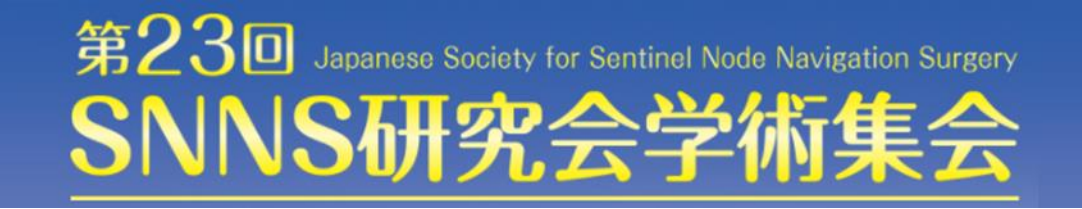

### **⑤セッション終了**

最後の発表者また総合討論終了後、座長は**【マイクON】と【ビデオON】**の状態で、 セッションを終了してください。

座長の合図によりセッションが終了したら、全員**【マイクOFF 】と【ビデオOFF 】で** 次セッションへご参加(視聴のみ)ください。

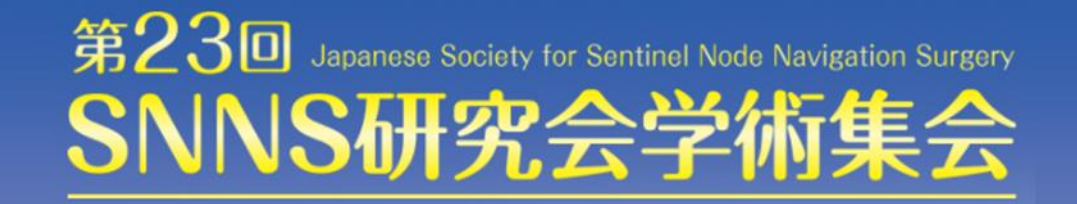

### **注意点・留意事項**

#### **※マイクON・OFF、ビデオON・OFFについて**

座長・演者の先生方には、ご自身でマイクとビデオの**ON**・**OFF**の切り替えを行っていただきますが、 状況によって、運営スタッフ側で強制的に切り替えさせていただくことがありますのでご了承ください。

#### **※視聴者からの質問について**

Zoomのチャットより参加者の質問を受け付けます。

オープンチャット形式となりますので、座長の先生方でご確認いただき、 必要に応じて質問を読み上げて各演者へ共有いただきますようお願いいたします。